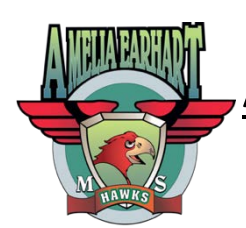

Amelia Earhart Middle School

20202 Aptos Street Riverside, California 92508 (951) 697-5700

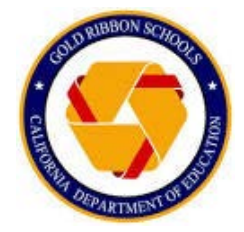

## **DATA Confirmation Instructions**

Once logged into **Aeries Parent Portal,** youwill see a blue banner stating, "You have not yet completed the Student Data Confirmation Process." Click on the "Click Here" link and it will take you into **Data Confirmation** forms. If you do not see the blue banner, you can find **Data Confirmation** under the **Student Info** menu.

\*\*\*If you still do not see the banner, it is possible you are logged in as a student instead of a parent in the Aeries Portal.

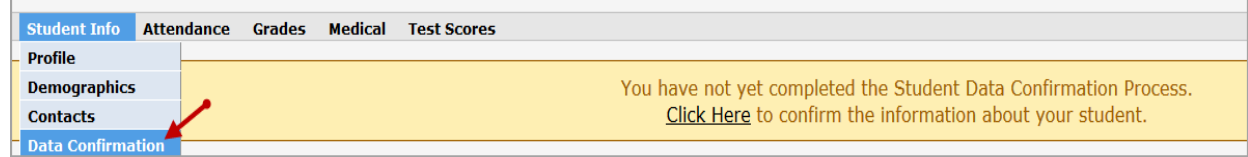

Review and update items 1 – 8, after reviewing and updating a tab, you must click the "**Confirm and Continue**" button in order to save the information and move on to the next tab.

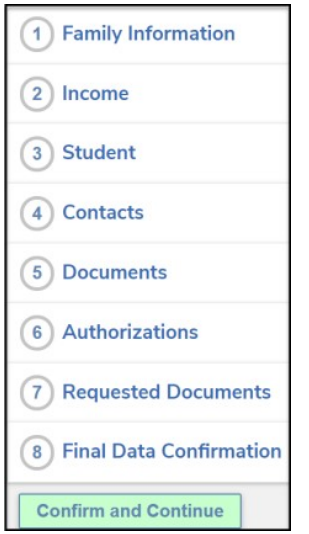

**1. Family Information Tab:** This tab contains the Student Housing Questionnaire to help identify Homeless students.

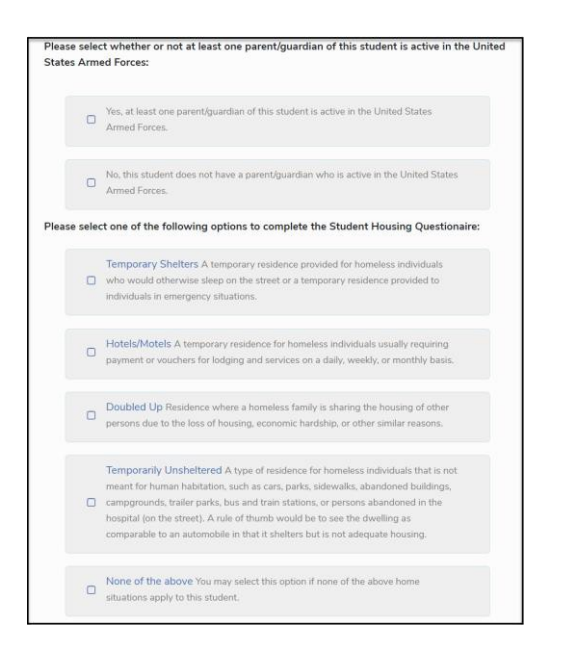

**2. Income:** This tab asks for the total number of people in the household and household monthly income to help identify students who may be eligible to receive Meal Program benefits.

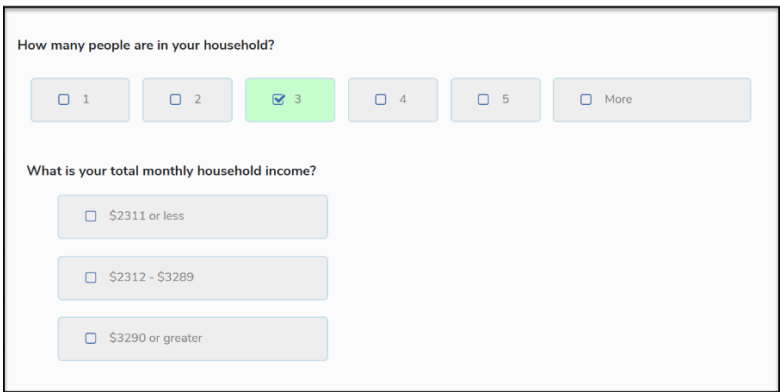

**3. Student Demographics:** Youcan update the following fields: Residence Address, Home Telephone, Student Mobile, Corresponding Language, and Parent Ed Level.

\* Note: When you update the residence address in the portal, it will NOT automatically update the address change in Aeries, as this process still requires you to provide two documents for proof of residence. Once proof of residence is verified, the front office staff can update the residence address in Aeries.

- **4. Contacts:** You can update or add data to the following fields under contacts: Mailing Name, Address, Address Type, Relationship, Primary Contact, Notification Preferences, Telephone, Work Phone, Mobile Phone, Pager, Email address, Employer Name, and Employee Location. Also, parents can **delete** contacts from the **Contacts** table.
- **5. Documents:** You should click on each **pdf** document to view, read and print. Once you view, read and print the documents, youmust click the check box next to each document acknowledging that you have read the document. Most of the documents will need to be signed and brought back to the school site.
- **6. Authorizations:** You should read and indicate yourresponse in the **Status** column then click the **SAVE** button at the bottom of the screen.

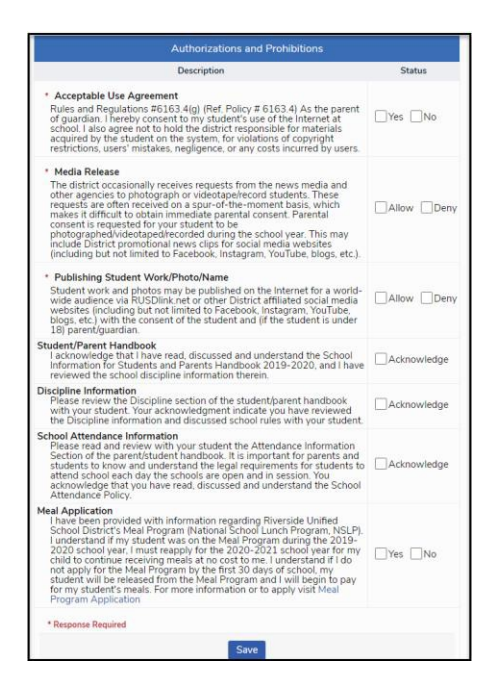

**7. Request Documents:** This new feature allows you to upload PDF and JPG documents into the student documents area in Aeries (e.g. wet signatures or Residency Verification).

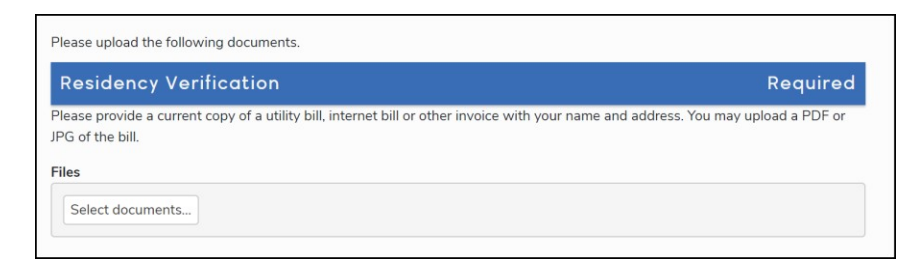

- **8. Final Data Confirmation:** You will click on the **Finish and Submit** button on the left-hand side of the form to finalize your updates and additions to the student's information. Once you click the **Finish and Submit** button, you will be able to print a new **Emergency Card,** can access the **Meal Program Application** and bring that and all other documents back to the school site during registration day.
	- 1. Confirm the information
	- 2. Click Finish and Submit button
	- 3. Click here for Online Meal Program
	- 4. Click Print New Emergency Card
	- 5. Review the Emergency Card and SIGN
	- 6. Return page to school

## **\*\*\*Until students are on campus there is NO need to print anything. At that time, we will send further instructions.**